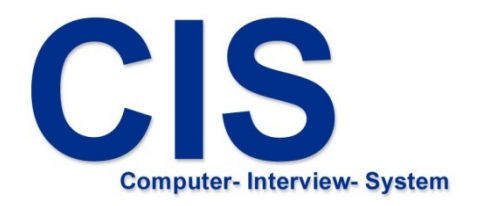

# Entwicklungssystem

installieren

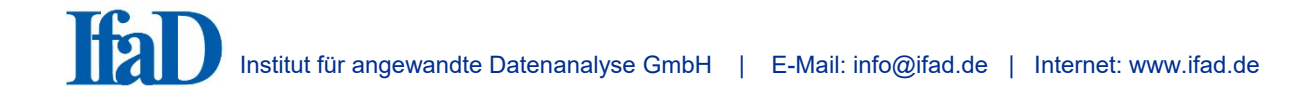

## **1. Installation des CIS Befragungssystems**

- Die Installation des CIS Befragungssystems ist Voraussetzung für die Installation und Durchführung von CIS Befragungsprojekten (Fragebogen)

#### **1. Installation des CIS Befragungssystems**

#### Wenn Sie die Installationsdateien per Email erhalten haben

Kopieren Sie alle Dateien in ein beliebiges Verzeichnis auf Ihrem Computer. Wenn Sie das CIS Befragungssystem auf mobilen Befragungscomputern installieren wollen, kopieren Sie die Dateien auf einen Datenträger (USB-Stick).

Starten Sie "CISsetup85.msi" durch Doppelklick im Dateiexplorer.

Folgen Sie den Anweisungen des Installationsvorganges.

#### Wenn Sie die Installationsdateien auf einem Datenträger (CD-ROM, USB-Stick) erhalten haben

Öffnen Sie den Datenträger mit dem Dateiexplorer (falls das nicht automatisch geschieht).

Starten Sie "CISsetup85.msi" durch Doppelklick im Dateiexplorer.

Folgen Sie den Anweisungen des Installationsvorganges.

Schließen Sie alle Windows Programme (Abb. 1).

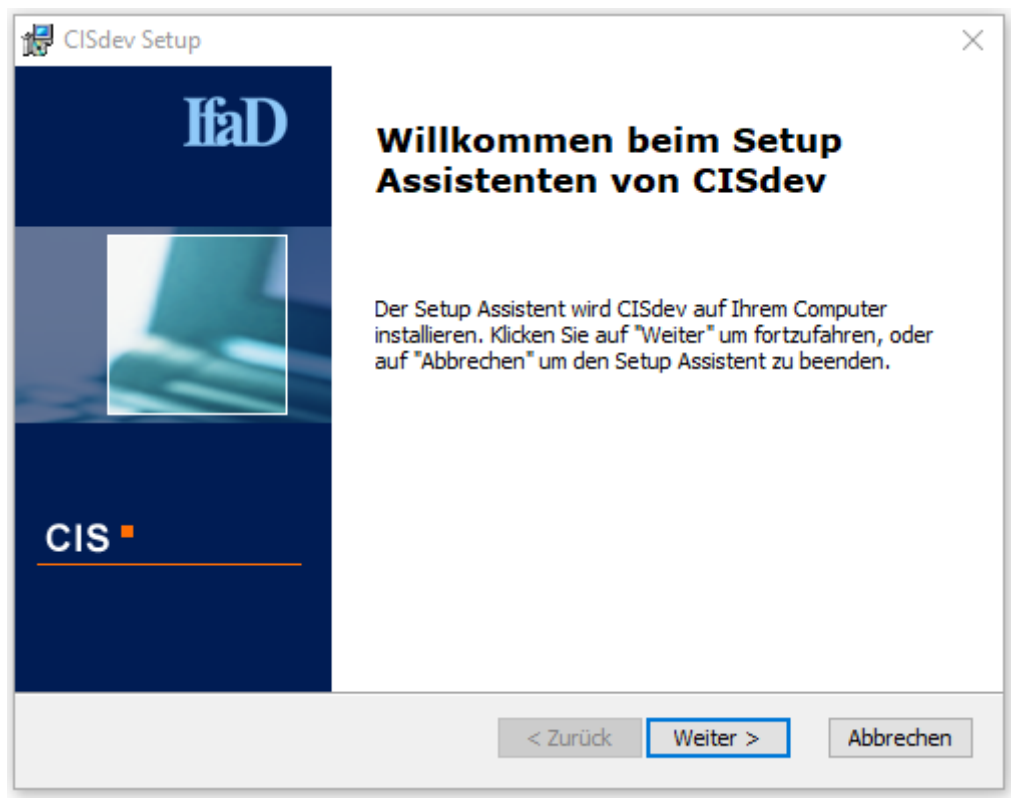

Abb. 1

Geben Sie die Einstellungen zu CIS Updates ein (Abb. 2).

Wählen Sie ob von IfaD bereitgestellte Updates automatisch beim nächsten CIS Programmstart installiert werden sollen.

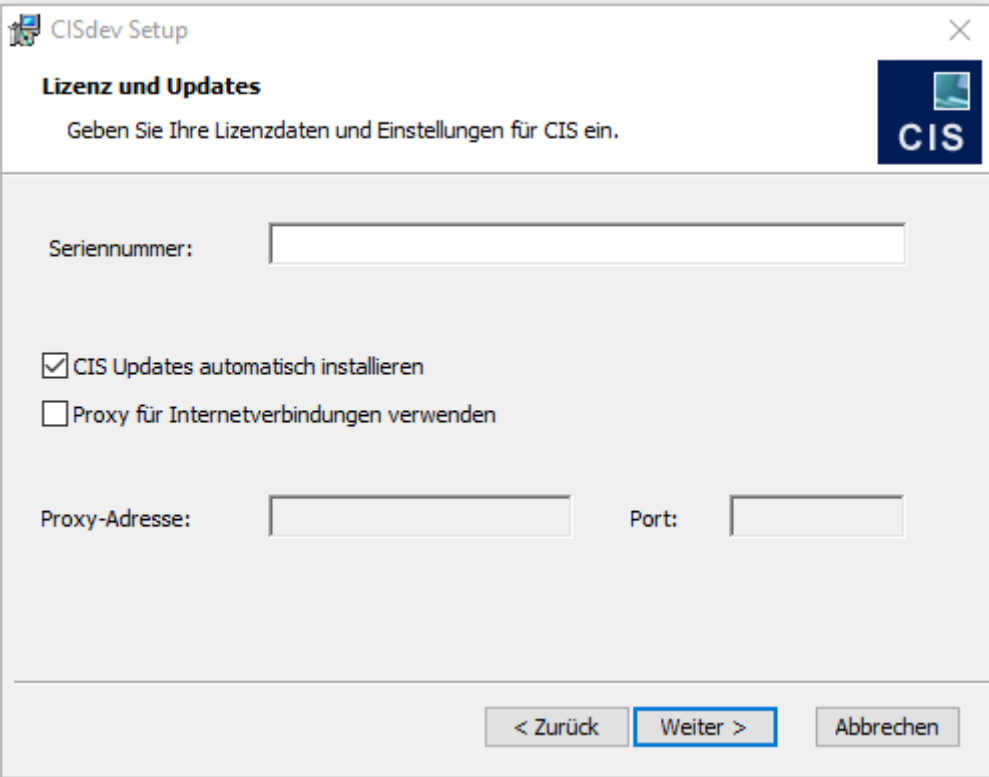

Abb. 2

Bestätigen Sie die Voreinstellung des Ordners, in dem CIS installiert werden soll. Wenn Sie einen anderen Ordner für die Installation auswählen möchten, wählen Sie "Durchsuchen" und stellen Sie einen anderen Ordner ein (Abb. 3).

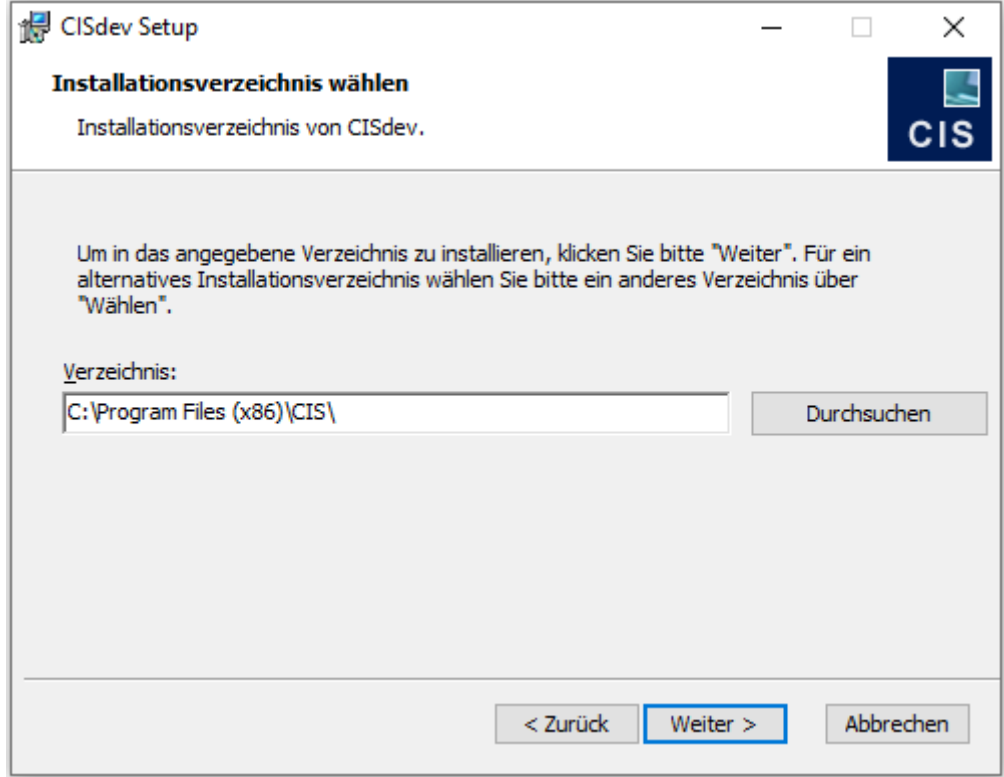

Abb. 3

# Benutzerdefinierte Installation:

Wählen Sie die Benutzergruppe, für die CIS installiert werden soll (Abb. 4).

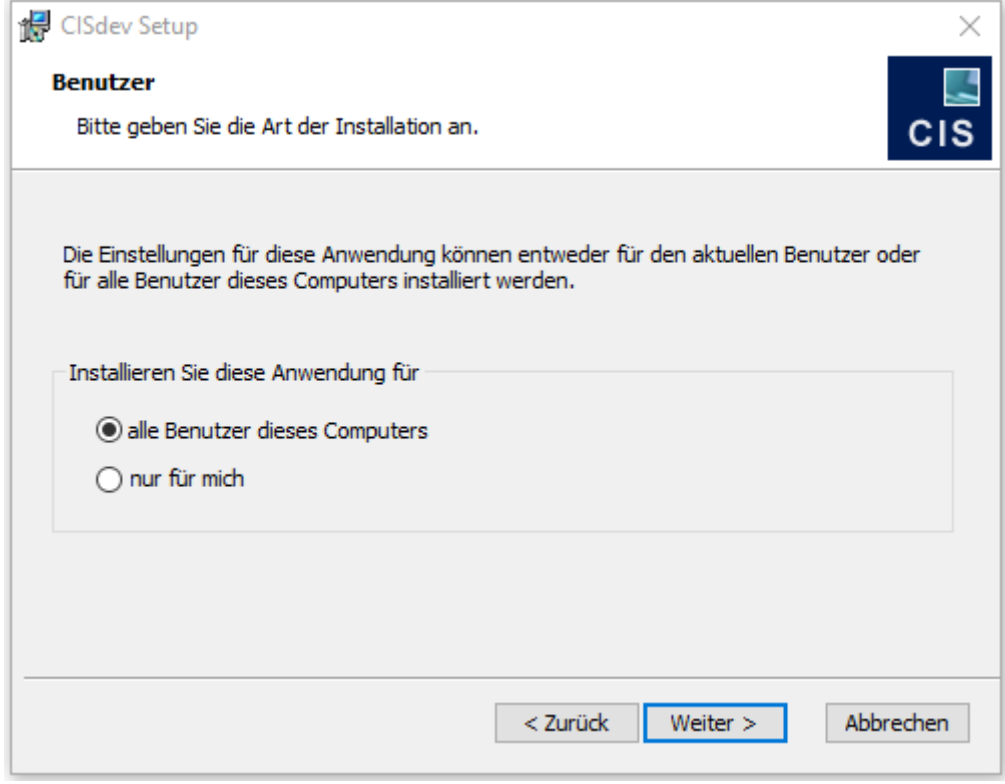

Abb. 4

Bestätigen Sie die Voreinstellung des Ordners, in dem die CIS-Projekte abgelegt werden sollen bzw. die CIS-Einstellungen gespeichert werden.

Wenn Sie einen anderen Ordner für die Ablage der CIS-Projekte auswählen möchten bzw. die Einstellungen, wählen Sie "Durchsuchen" und stellen Sie einen anderen Ordner ein. **Empfehlung**: Arbeiten Sie zu mehreren mit CISdev, dann empfiehlt es sich die Projekte auf einem Netzwerk abzulegen (CIS Projekt-Pfad), welches für alle zugänglich ist. (Abb. 5)

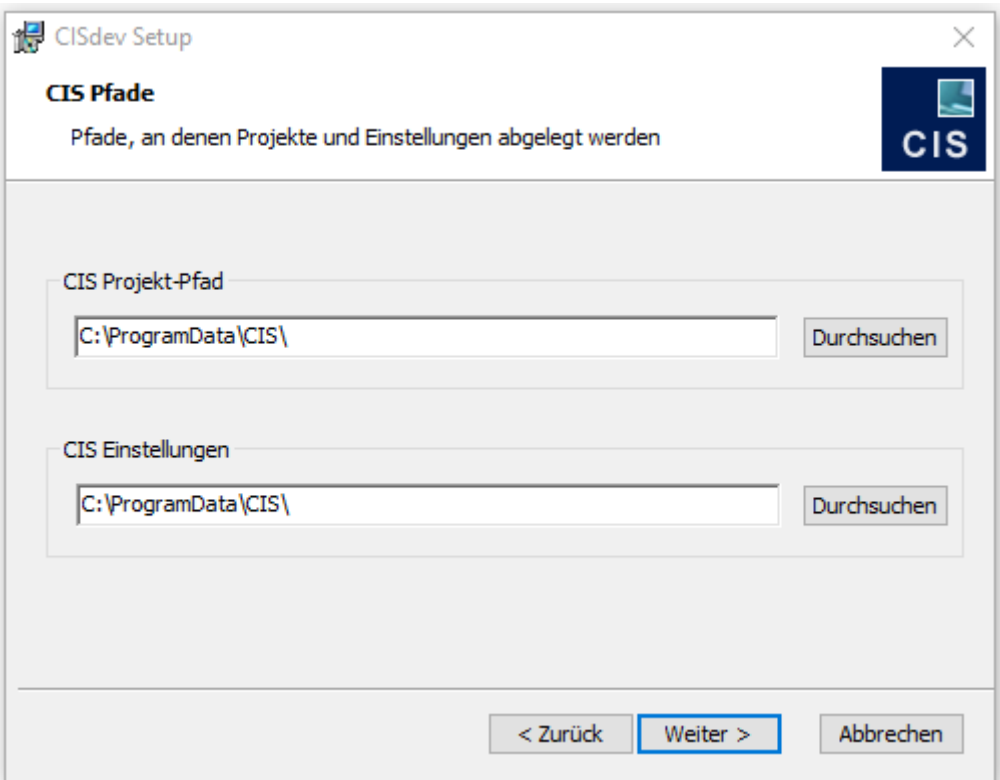

Abb. 5

Die erforderlichen Angaben für die Installation von CIS wurden angegeben und die Installation kann beginnen (Abb. 6).

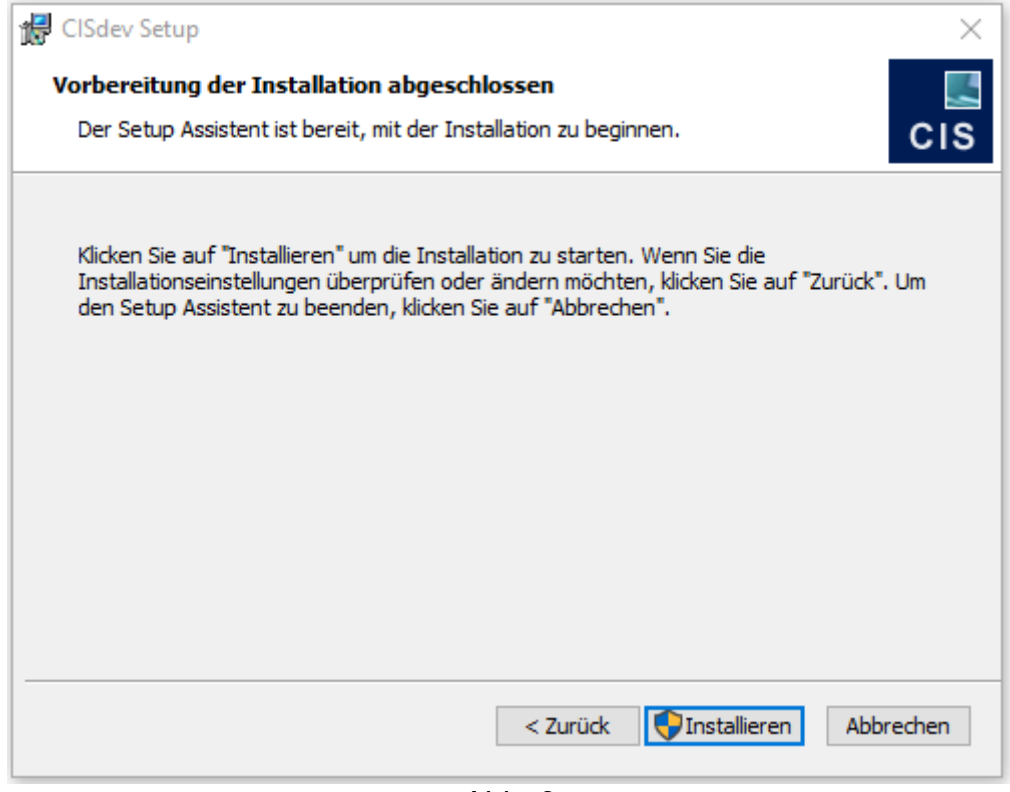

Abb. 6

### Installation:

Während der Installation wird ein Dialog mit dem Fortschritt der Installation angezeigt.

Nachdem die Installation erfolgreich durchgeführt wurde, wird ein Abschluss-Dialog angezeigt.